#### F6915

# **FAQ pour Eee Pad TF201**

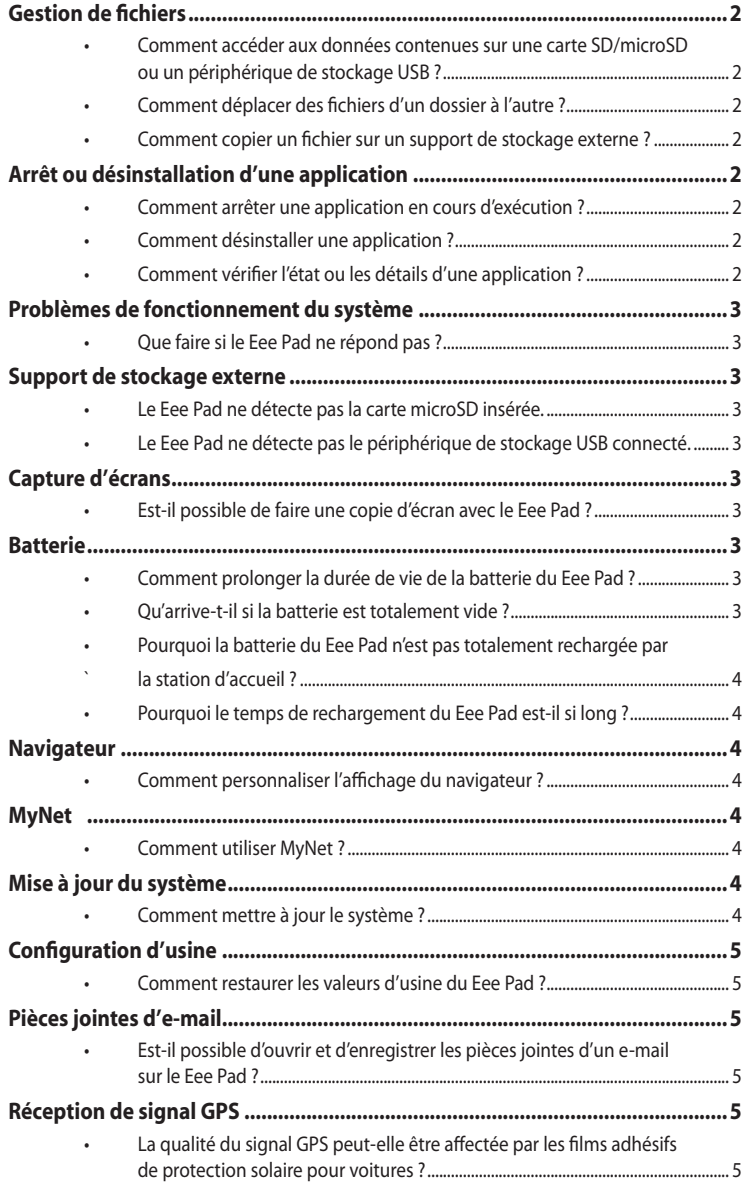

## <span id="page-1-0"></span>**Gestion de fichiers**

**• Comment accéder aux données contenues sur une carte SD/microSD ou un périphérique de stockage USB ?**

Appuyez sur l'icône USB ou carte SD située dans le coin inférieur droit de l'écran. Appuyez sur l'icône de dossier pour voir apparaître les données du support de stockage sélectionné. Consultez le manuel de l'utilisateur pour plus de détails.

#### **• Comment déplacer des fichiers d'un dossier à l'autre ?** Cochez le fichier désiré et appuyez sur **Copier** ou **Couper**. Allez au dossier de destination désiré et appuyez sur l'icône **Coller** située en haut à droite de l'écran pour déplacer le fichier.

Pour copier plusieurs fichiers à la fois, cochez les fichiers à copier ou appuyez sur **Sélectionner tout**, puis sur **Copier** ou **Couper**. Allez au dossier de destination désiré et appuyez sur l'icône **Coller** située en haut à droite de l'écran pour déplacer le fichier.

**• Comment copier un fichier sur un support de stockage externe ?** Suivez les instructions précédentes et localisez le dossier de destination sur le périphérique de stockage externe avant de copier le fichier.

# **Arrêt ou désinstallation d'une application**

- **• Comment arrêter une application en cours d'exécution ?** Pour mettre fin à une application en cours d'exécution, allez dans **Applications** > **Paramètres** > **Applications** > **Services en cours d'utilisation**. Sélectionnez une application puis appuyez sur **Arrêter**. Vous pouvez aussi appuyer sur l'icône des applications récentes située en bas à gauche de l'écran, puis appuyer sur le **x** localisé à côté de l'application à fermer pour l'arrêter.
- **• Comment désinstaller une application ?** Pour désinstaller une application, allez dans **Applications** > **Paramètres** > **Applications** > **Gérer applications** > **Téléchargées**. Sélectionnez une application et appuyez sur **Désinstaller**.
- **• Comment vérifier l'état ou les détails d'une application ?** Allez dans **Applications** > **Paramètres** > **Applications** > **Gérer applications** > **Toutes**, puis sélectionnez l'application pour laquelle vous souhaitez afficher les informations.

# <span id="page-2-0"></span>**Problèmes de fonctionnement du système**

#### **• Que faire si le Eee Pad ne répond pas ?**

Maintenez le bouton d'alimentation enfoncé jusqu'à ce que le message d'extinction du système apparaisse, puis sélectionnez **OK**. Appuyez de nouveau sur le bouton d'alimentation ou sur le bouton de réinitialisation (localisé sur une petite ouverture sur le côté droit du Eee Pad) jusqu'à ce que le système redémarre. Le logo ASUS apparaît à l'écran si le système redémarre correctement.

### **Support de stockage externe**

- **• Le Eee Pad ne détecte pas la carte microSD insérée.** Retirez puis réinsérez la carte mémoire dans le Eee Pad.
- **• Le Eee Pad ne détecte pas le périphérique de stockage USB connecté.**

Déconnectez puis reconnectez la station d'accueil ou le périphérique de stockage USB au Eee Pad.

### **Capture d'écrans**

**• Est-il possible de faire une copie d'écran avec le Eee Pad ?** Oui. Allez dans **Applications** > **Paramètres** > **Paramètres personnalisés ASUS** et cochez l'option **Capture d'écran**. Maintenez l'icône des **Applications récentes** enfoncée pour faire une capture d'écran. Si le Eee Pad est connecté à sa station d'accueil, appuyez simplement sur le raccourci clavier dédié.

### **Batterie**

- **• Comment prolonger la durée de vie de la batterie du Eee Pad ?** Vérifiez le délai d'extinction de l'écran dans **Paramètres** > **Écran**. Le réglage d'extinction de l'écran sur **Jamais** consomme plus d'énergie. Fermez les applications en cours d'exécution si vous ne les utilisez pas. Consultez la section **Arrêt et désinstallation d'applications** pour plus de détails.
- **• Qu'arrive-t-il si la batterie est totalement vide ?** Connectez l'adaptateur secteur pour recharger la batterie du Eee Pad. Vous pourrez redmémarrer le Eee Pad après un délai d'environ 10 minutes.

#### <span id="page-3-0"></span>**• Pourquoi la batterie du Eee Pad n'est pas totalement rechargée par la station d'accueil ?**

Lorsque le Eee Pad est relié à sa station d'accueil et que l'adaptateur secteur n'est pas connecté, la batterie du Eee Pad ne sera rechargée qu'à un niveau maximum de 90% pour protéger et prolonger la durée de vie de la batterie. La station d'accueil recharge de nouveau la batterie du Eee Pad lorsque le niveau de charge de cette dernière est inférieur à 70%. L'adaptateur secteur recharge la batterie du Eee Pad à 100% et lorsque le niveau de charge de cette dernière est inférieur à 95%.

**• Pourquoi le temps de rechargement du Eee Pad est-il si long ?** Lorsque le Eee Pad est connecté à sa station d'accueil, l'adaptateur secteur recharge non seulement le Eee Pad mais aussi la station d'accueil prolongeant ainsi le délai de rechargement.

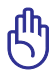

Assurez-vous d'insérer correctement la prise d'alimentation (40 broches) de l'adaptateur secteur sur le Eee Pad ou sa station d'accueil.

### **Navigateur**

**• Comment personnaliser l'affichage du navigateur ?** Ouvrez le navigateur. Appuyez sur l'icône d'outils apparaissant sur le coin supérieur droit de l'écran et sélectionnez **Paramètres** > **Options avancées** > **Chaîne de l'agent utilisateur** > **Tablet PC/Ordinateur de bureau/Téléphone mobile**.

### **MyNet**

#### **• Comment utiliser MyNet ?**

Assurez-vous d'avoir exécuté Microsoft Media Player (version 10 ou ultérieure) sur votre ordinateur et que celui-ci ainsi que le Eee Pad sont bien connectés au même point d'accès sans fil. Consultez le manuel de l'utilisateur pour plus de détails.

### **Mise à jour du système**

#### **• Comment mettre à jour le système ?**

Vous n'avez pas besoin de mettre à jour manuellement le Eee Pad. ASUS vous enverra une notification de mise à jour sous forme de message contextuel. Vous devrez néanmoins être connecté à Internet ainsi qu'à votre compte Google.

# <span id="page-4-0"></span>**Configuration d'usine**

**• Comment restaurer les valeurs d'usine du Eee Pad ?** Allez dans **Paramètres** > **Confidentialité** > **Restaurer valeurs d'usine**. Appuyer sur **Réinitialiser la tablette** supprimera toutes les données contenues sur le Eee Pad.

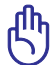

Assurez-vous d'avoir fait une copie de sauvegarde de vos données importantes avant de restaurer les valeurs d'usine de votre Eee Pad.

### **Pièces jointes d'e-mail**

**• Est-il possible d'ouvrir et d'enregistrer les pièces jointes d'un e-mail sur le Eee Pad ?**

Oui, toutefois la taille du fichier ne doit pas excéder 5Mo.

### **Réception de signal GPS**

**• La qualité du signal GPS peut-elle être affectée par les films adhésifs de protection solaire pour voitures ?**

Oui, l'isolation offerte par certains films protecteurs installés sur les vitres d'automobiles peuvent réduire ou bloquer les signaux GPS.

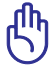

Pour garantir votre sécurité, n'utilisez pas le Eee Pad et sa fonction GPS lors de la conduite d'un véhicule.

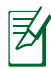

Pour accélérer l'acquisition du signal GPS sur votre Eee Pad, connectez ce dernier à Internet avant d'activer le positionnement par satellite.